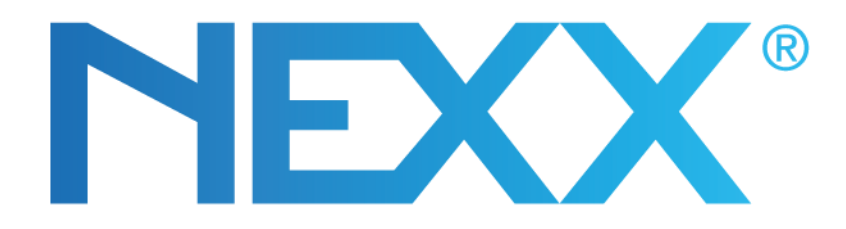

# **Nexx App Manual**

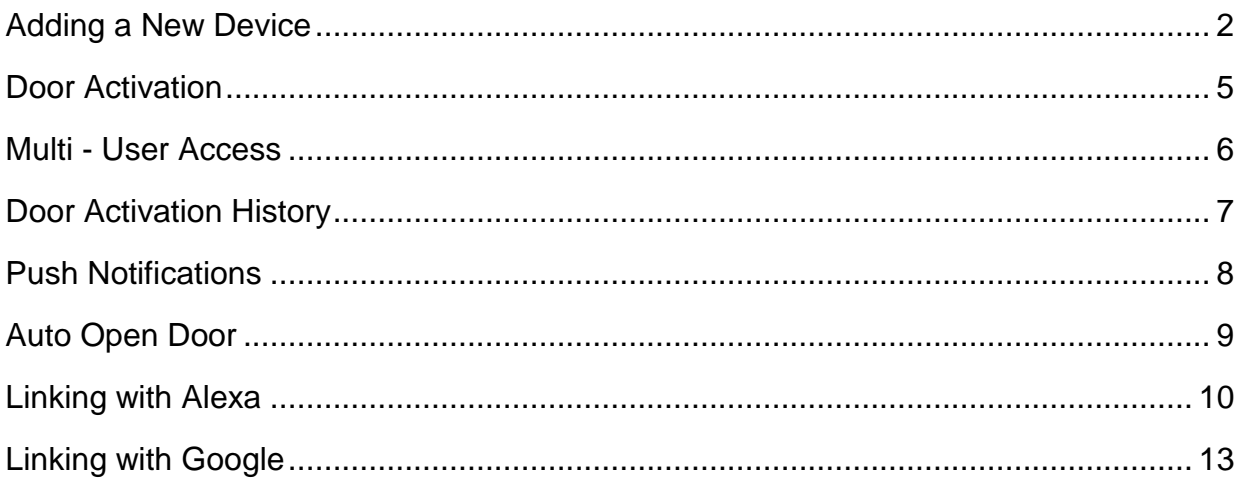

Nexx instruction videos are posted on Nexx website: https://getnexx.com/videos

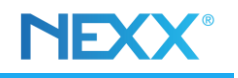

## <span id="page-1-0"></span>**ADDING A NEW DEVICE**

**Connect device to 2.4 Ghz network ONLY as the Nexx devices are not compatible with 5 Ghz.**

Once logged in to the app, tap the plus sign  $\left\{ +\right\}$  on the upper right hand corner of the main screen to add a new device.

1. Select the device to add, i.e.:

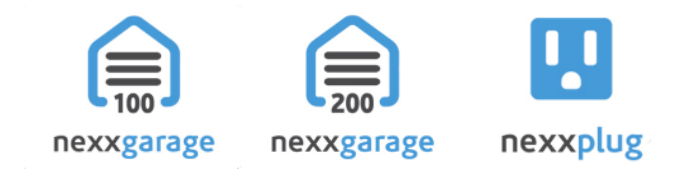

2. Confirm the device is in configuration mode (LED light on the device is steady green)

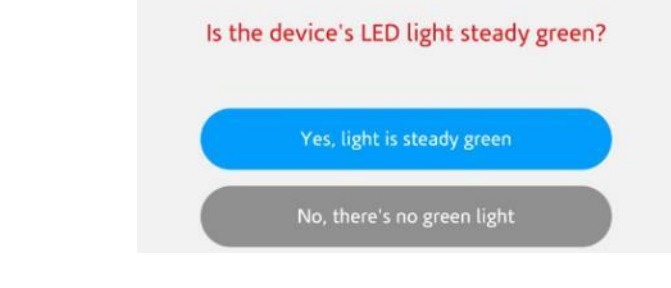

If the device doesn't have a solid green light unplug it from power and hold down the reset button for 15 seconds. Afterwards the led on the device should be steady green.

Go to WiFi Setting

3. Tap the **button to open your phone's WiFi settings.** 

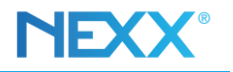

4. Connect your phone to the Nexx device WiFi network (i.e. "NexxGarage-xxxxx")

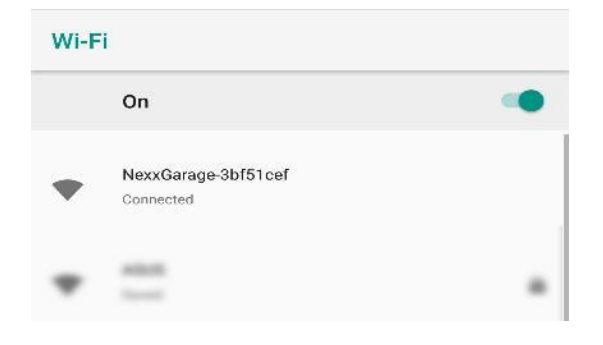

5. Enter your Home WiFi network's name and password - take note that both are case sensitive.

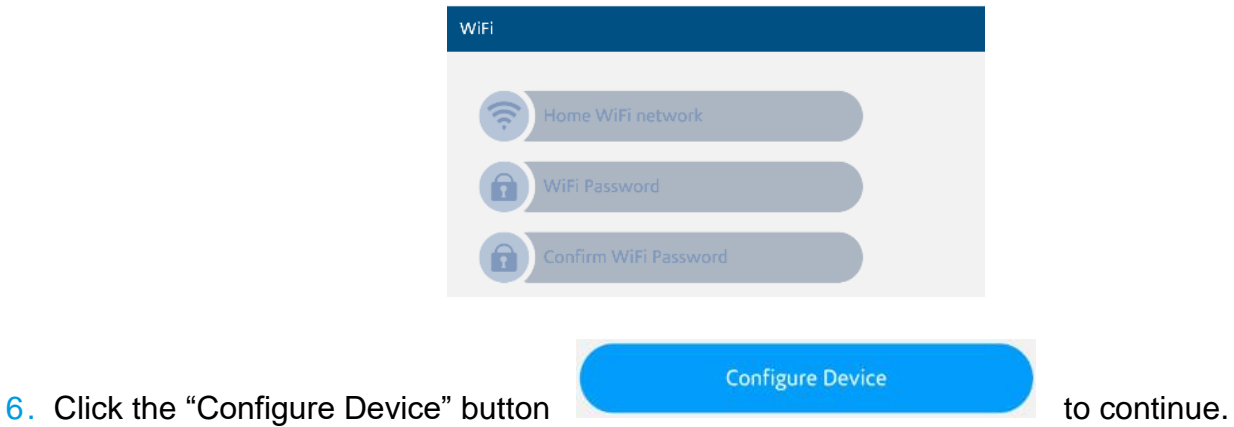

7. The device's LED will then start blinking which means it's trying to connect to your WiFi. After connecting to your WiFi the LED light on the device should go solid red. Choose one of the options

depending on the LED state:

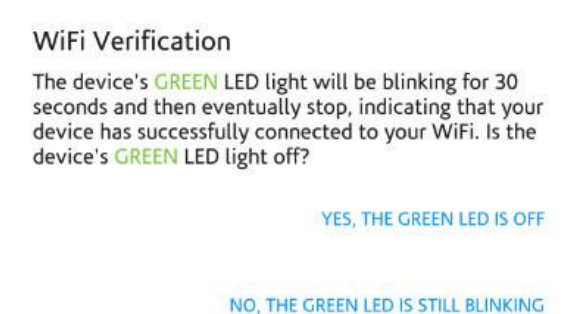

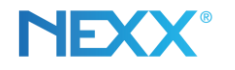

8. Give your device a name and then tap the "Register to Cloud" button to complete the setup process.

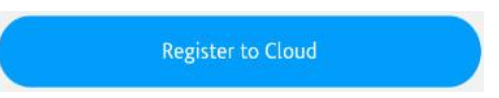

9. Congratulations! Your device is set up and should now show up in the main screen.

Some Android phones have a feature where if it detects that the WiFi network you are connecting to has no internet access (like the Nexx WiFi) it will block access to that network and switch you over to mobile data instead to maintain an internet connection.

If your phone remains stuck in the "Set WiFI network to NexxGarage-XXXX" page even if you are already connected to the Nexx WiFi try turning off that feature (for example "Smart Network Switch") or try a different phone.

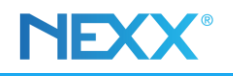

### <span id="page-4-0"></span>**DOOR ACTIVATION**

#### **Method 1**

Tap the small garage door icon to the far right of the door you want to activate.

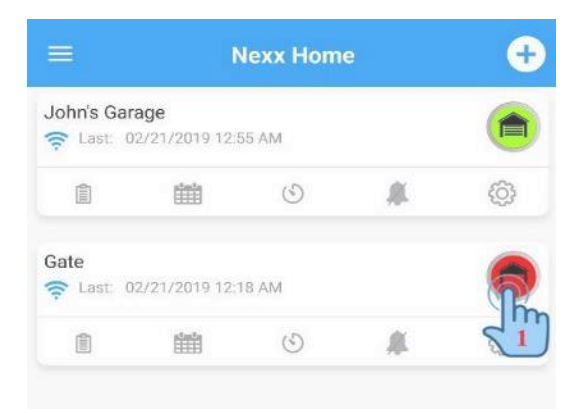

#### **Method 2**

a. Tap on the device you want to control.

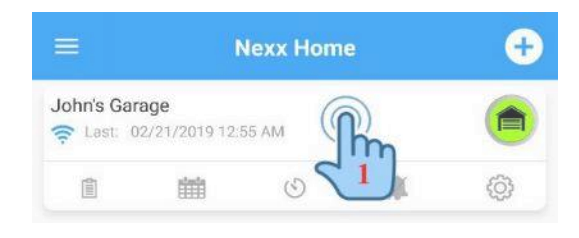

b. Once the screen opens tap the big button to control the door.

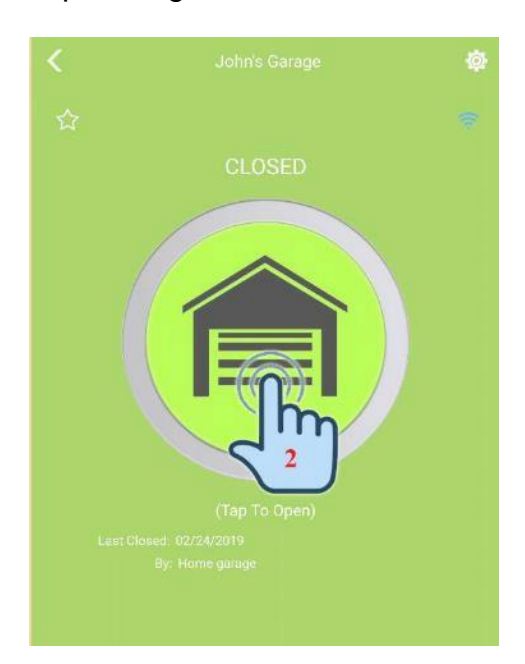

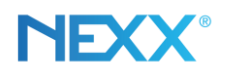

### <span id="page-5-0"></span>**MULTI-USER ACCESS**

The Nexx Home app allows you to share door access with multiple users. The user just needs to create their own account under the Nexx Home app.

- 1. Tap on the gear icon next to the door you want to share access with.
- 2. Under Device Settings select Just Share.
- 3. The Just Share screen will show a list of users you've shared access with. Tap the button at the

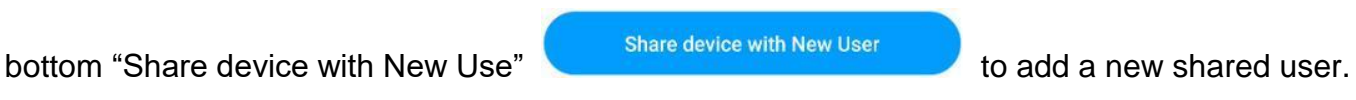

4. Enter the shared user's name and email address they used to create the Nexx Home account. Then choose the options below you want the shared user to have access to.

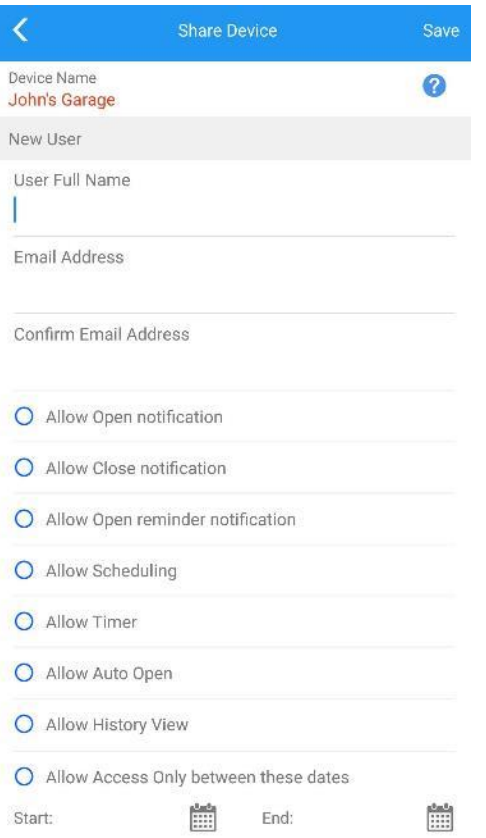

5. Once done click **Save** at the top and the shared user should have access to the door.

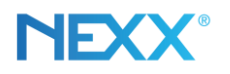

## <span id="page-6-0"></span>**DOOR ACTIVATION HISTORY**

1. Tap the Activity History icon in the main screen.

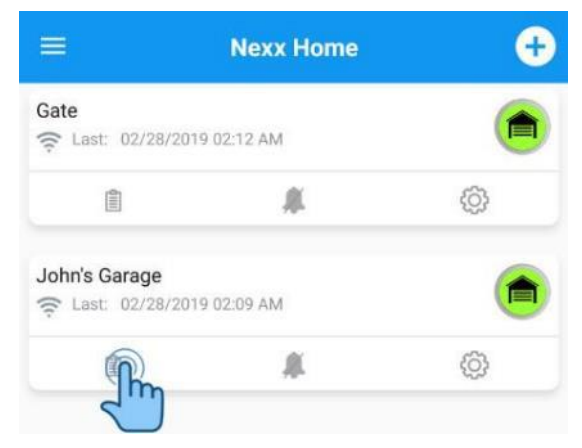

2. Once the screen opens up you can view the activity history - the activity is sorted by date and you

can tap the plus  $\Box$  next to the date to expand the list and view more activity for that date.

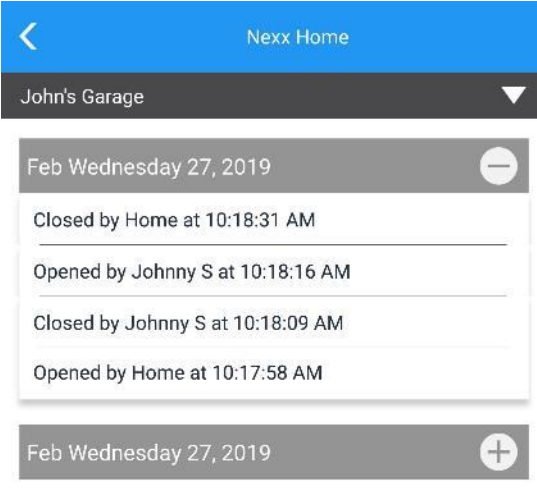

The Nexx Home app saves the current 100 door activities.

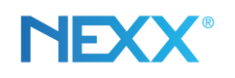

# Push Notifications

<span id="page-7-0"></span>The Nexx Home app can send push notifications when the door is opened or closed and can also notify you by voice.

Enabling "Reminders" will send a push notification when the door is left open for more than 15 minutes and will continue to send a notification every 15 minutes until the door status is changed to "Closed".

If you don't want to receive the notifications for a certain time but want to keep the reminders turned on you can "pause" the reminders for a certain amount of hours.

- 1. Tap on the gear icon  $\frac{1000}{2000}$  next to the door you want to set up notifications for.
- 2. Under the Device Settings page tap on Notifications.
- 3. Choose which notifications you want to turn on.

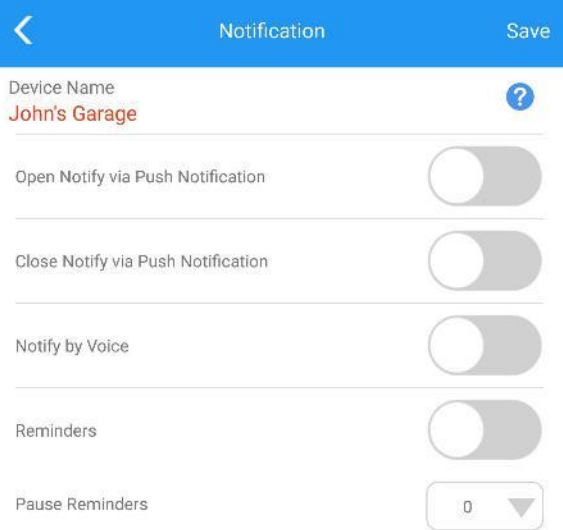

4. Once you're done tap the **Save** button at the top right.

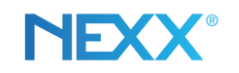

# Auto Open Door

<span id="page-8-0"></span>1. Go to **Device Settings -> Just Drive -> Enable Auto Open Door**

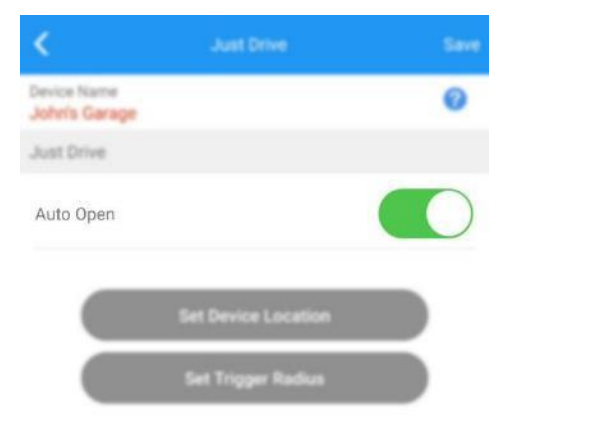

- 2. Stand in front of your garage door and tap the "Set Device Location" **Set Device Location** . Wait for the success message before moving somewhere else.
- 3. After setting the device location tap the "Set Trigger Radius" Set Trigger Radius entering the device location tap the "Set Trigger Radius" set the trigger radius. Also check if the pin shows the general location of your garage door.
- 4. Tap the **Save** button at the top and logout from the app and log back in.

The Auto Open feature depends heavily on your phone's geofencing capabilities, if it doesn't work check if you have location services on your phone turned on and the app has permissions to access location.

The app also requires internet access in order to send the trigger signal to the device so make sure you have mobile / cellular data turned on in order for the app to have access to the internet while driving.

When testing Auto Open drive at least a mile out instead of just driving around the block. The app checks if you've left the general area of your garage location and if it detects you haven't left it won't trigger the door.

We recommend you set the radius to at least 70 - 100 meters but if you notice a delay in the door opening try increasing the Auto Open radius.

# Linking with Alexa

- <span id="page-9-0"></span>1. Open the Amazon Alexa app on your phone.
- 2. Press the menu button in the upper left corner of the screen and select "**Skills**" from the menu.

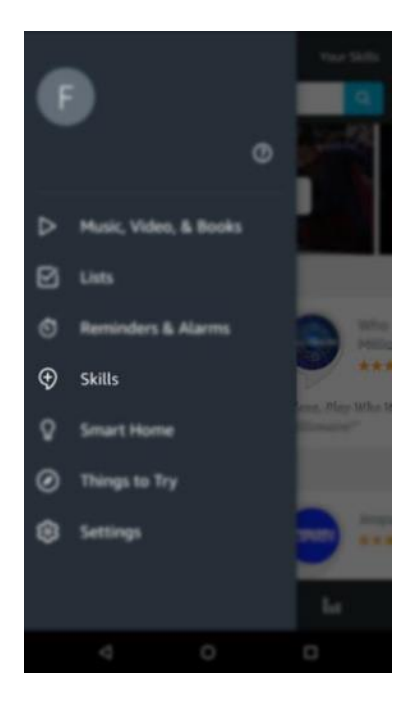

- 3. Search for "**Nexx Home**"
- 4. Select the "Nexx Home" skill from the search results.

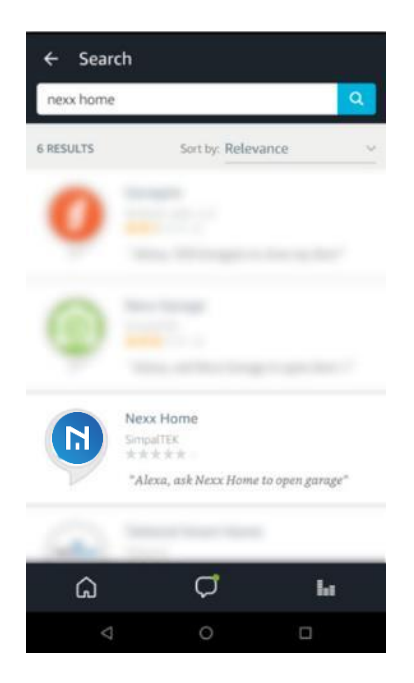

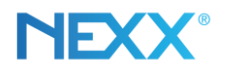

5. Press the "**Enable**" button to enable the skill and link your Nexx Home account with Amazon Alexa.

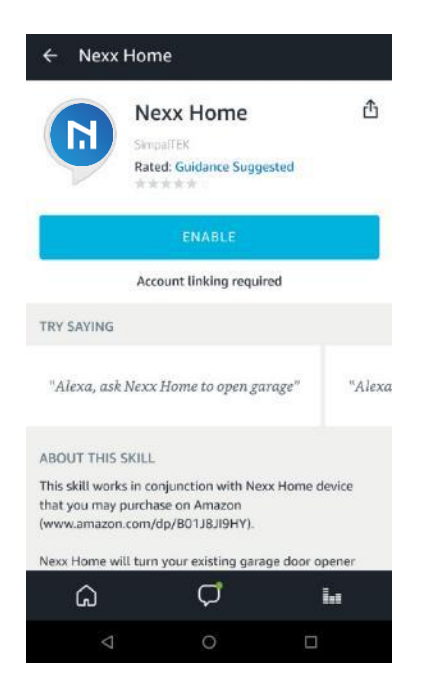

6. Provide your Nexx Home account credentials to link your account.

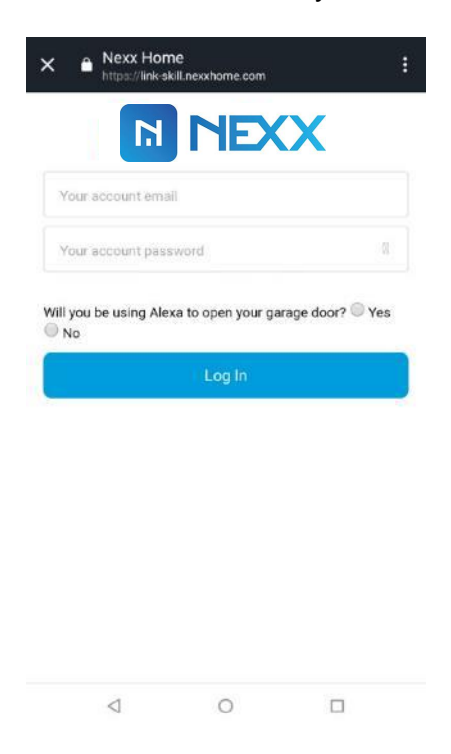

7. Once you enter in the correct credentials the account will be linked and you'll get a success message.

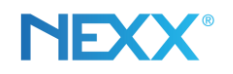

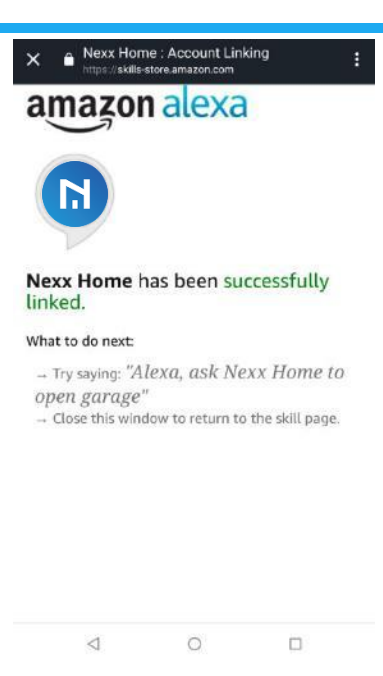

You can also use this direct link for the **Alexa skill** 

Commands:

"Alexa, tell Nexx Home to open garage door"

<span id="page-11-0"></span>"Alexa, tell Nexx Home to close garage door"

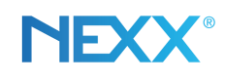

# Linking with Google

- 1. Tap on the gear icon next to the door you want to enable Google commands for.
- 2. Under Device Settings select **Works With** and **Enable Google Assistant**. If you want to add a PIN code for both opening / closing the door enter it below. Click **Save** at the top right once you're done.
- 3. Enable the Nexx Home Google Assistant "skill" using one of the methods below:

#### **Method 1**

- a. Tap on the direct link here <https://assistant.google.com/services/a/uid/0000008e2ffc2dfa?hl=en>
- $\mathbf{b}$ . Once the page loads, tap the link button to link the account.

c. Enter your Nexx Home account email and password to link the account.

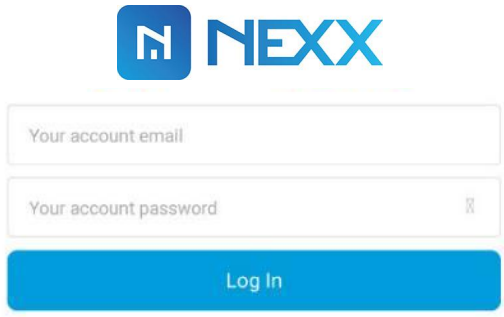

Link

d. Once the account is successfully linked you can use voice commands to control the door. Examples:

"Ask Nexx Home to open garage door"

"Ask Nexx Home to close garage door"

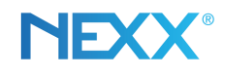

### **Method 2**

Long press on the Home button on your phone to bring up the Google Assistant.

- Hi, how can I help? a. Once Google Assistant pops up and asks , tap the state of the state of the icon on the right to bring up the Explore search bar.
- b. Type "**Nexx Home**" in the search bar and tap on the result.

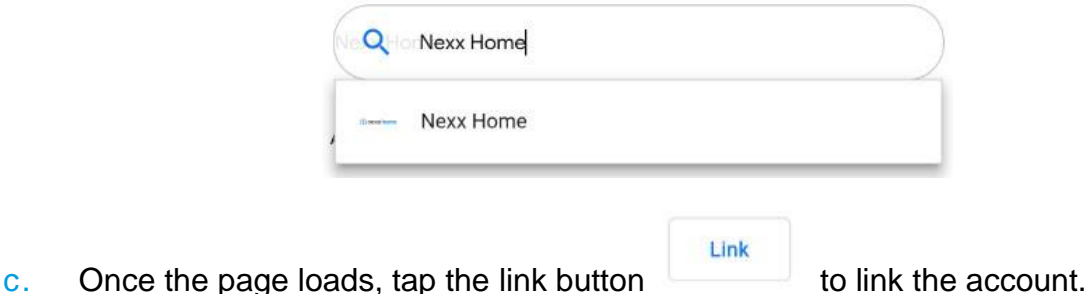

d. Enter your Nexx Home account email and password and then tap the Log In button to link the account.

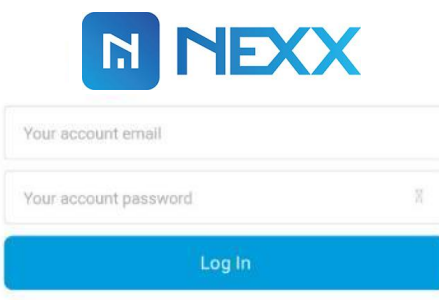

e. Once the account is successfully linked you can use voice commands to control the door. Examples:

"Ask Nexx Home to open garage door"

"Ask Nexx Home to close garage door"

If you've linked the account and it still doesn't seem to work try unlinking the account and linking it back again or try Method 1 using a browser on your computer.